آموزش پنل مشتری – آسیاتک

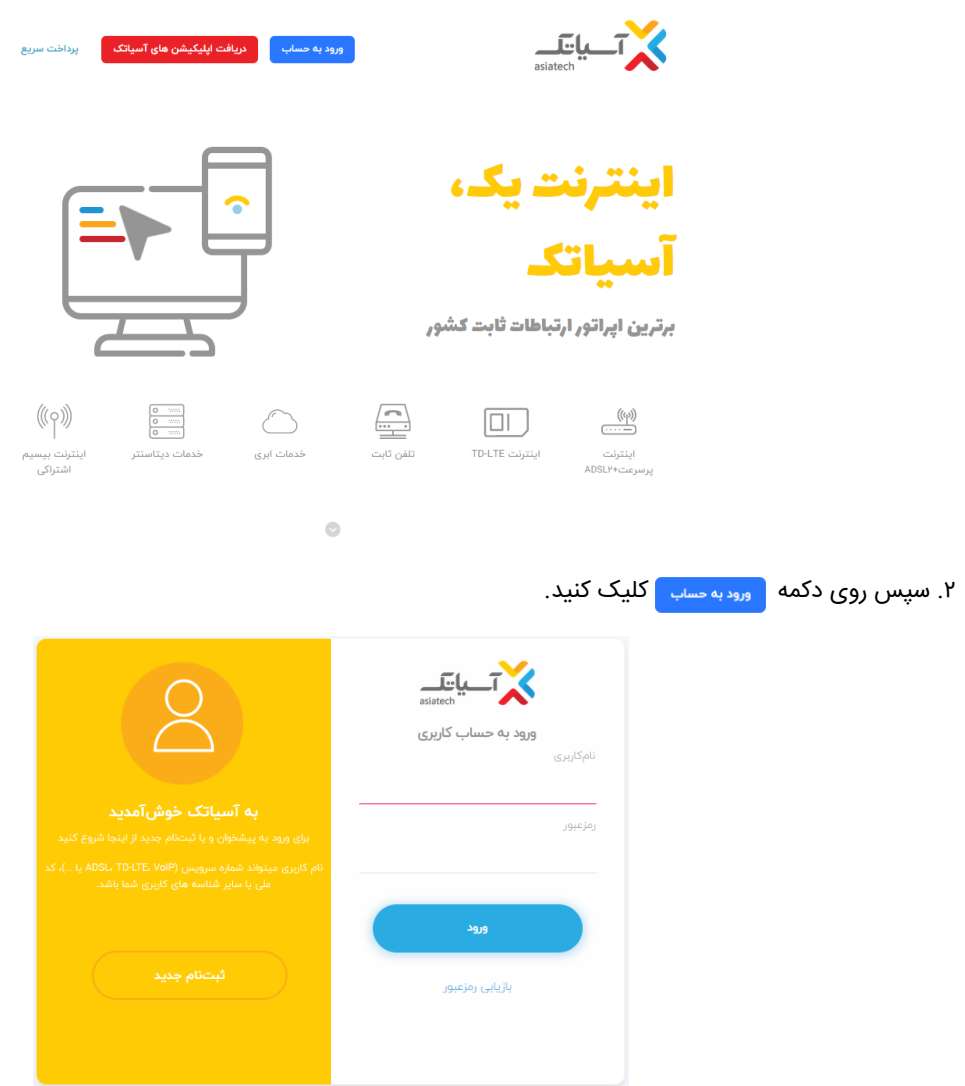

<mark>۱.</mark> ابتدا از طریق لینک https://ecare.asiatech.ir وارد صفحه امورمشتریان میشویم.

.۳ سپس نامکاربری و رمزعبوری که آسیاتک قبال برای شما پیامک کرده است را وارد فرمایید.

توجه: درصورتی که نام کاربری و رمزعبور خود را فراموش کردید روی گزینه بازیابی رمزعبور کلیک کنید و سپس با واردکردن کدملی میتوانید نسبت به بازیابی رمزعبور اقدام فرمایید.

.۴ سپس وارد پنلکاربری خود میشوید.

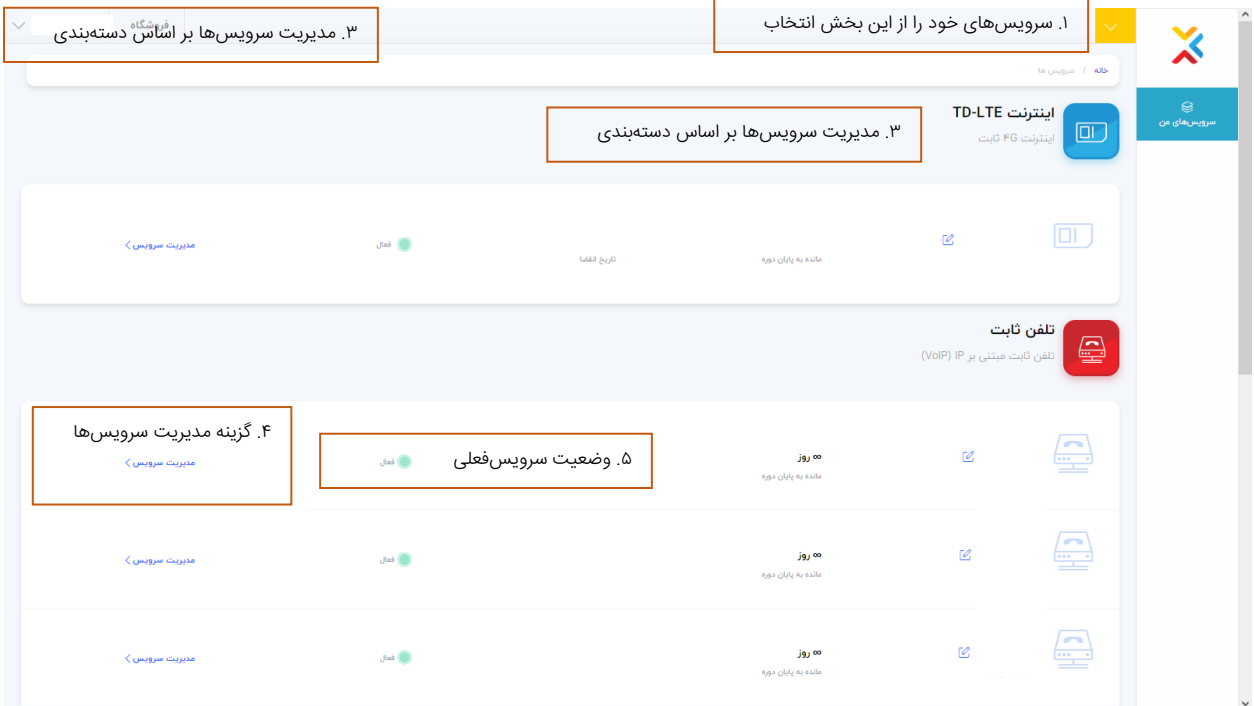

.۵ جهت مدیریت سرویس و خرید شارژ روی گزینه "مدیریت سرویس" کلیک فرمایید.

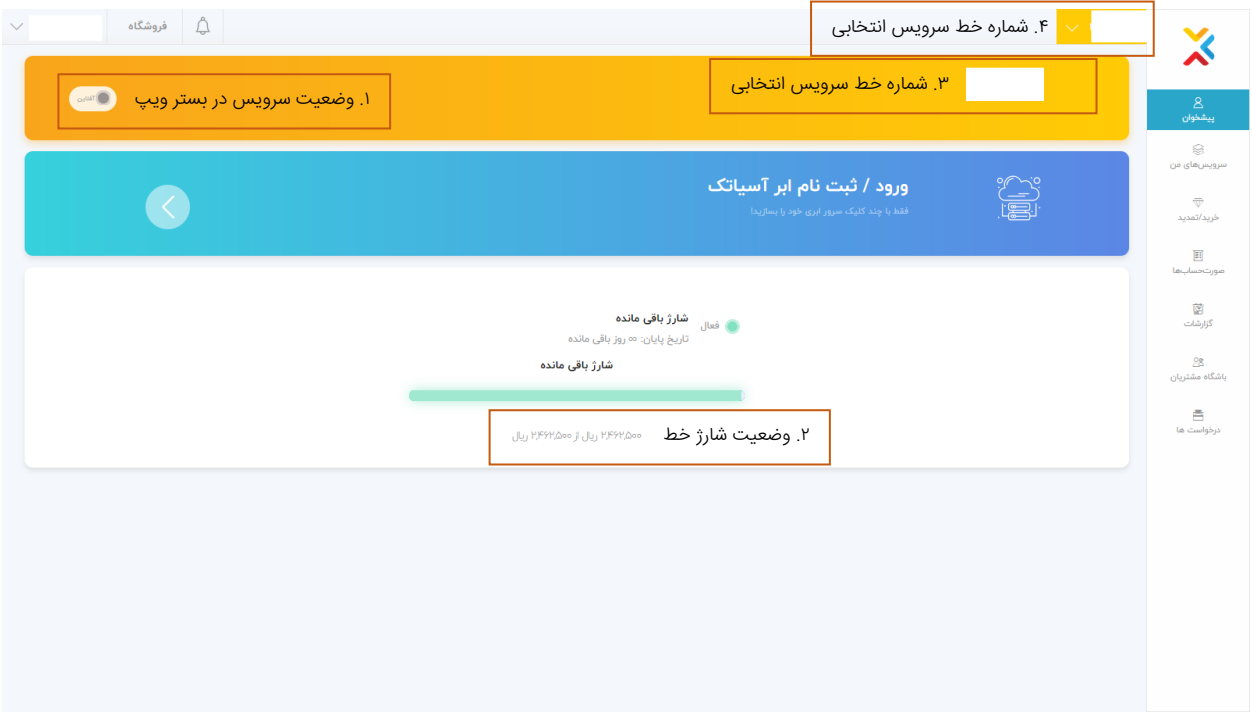

۶. جهت خرید شارژ روی گزینه خرید/تمدید هسپید کلیک کنید.

.۷ سپس از لیست باز شده میزان شارژ دلخواه خود را انتخاب کنید.

.۸ سپس وارد صفحه تایید فاکتور شده و با زدن روی دکمه تایید فاکتور، وارد صفحه صورتحساب فاکتور شوید.

.۹ با ا ن تخاب درگاه پرداخت اقدام به تکمیل خرید نمایید.

.۱۰ همچنین از قسمت صورتحساب میتوانید وضعیت فاکتورها را بررسی نمایید.

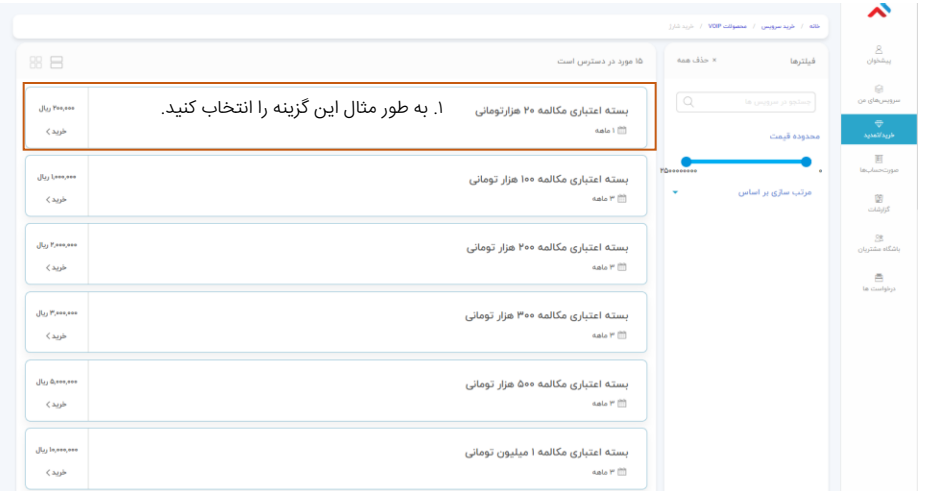

## ا اریال $\mathbb{R}^3$ .<br>بسته اعتباری مکالمه ۲۰ هزارتومانی  $\mathcal{A}=\mathcal{A}$  ,  $\mathcal{A}=\mathcal{A}$  ,  $\mathcal{A}=\mathcal{A}$ ۲۰۰٫۰۰۰ <mark>ریال</mark> مبلغ کل ۱۸,۰۰۰۰ ریال ماليات ه ريال تخفيف ،<br>۱۸٬۰۰۰ <mark>ریال</mark> مبلغ قابل پرداخت

فاکتور نهایی شما

روی دکمه تایید فاکتور کلیک کنید تا وارد بخش صورتحساب گردید.

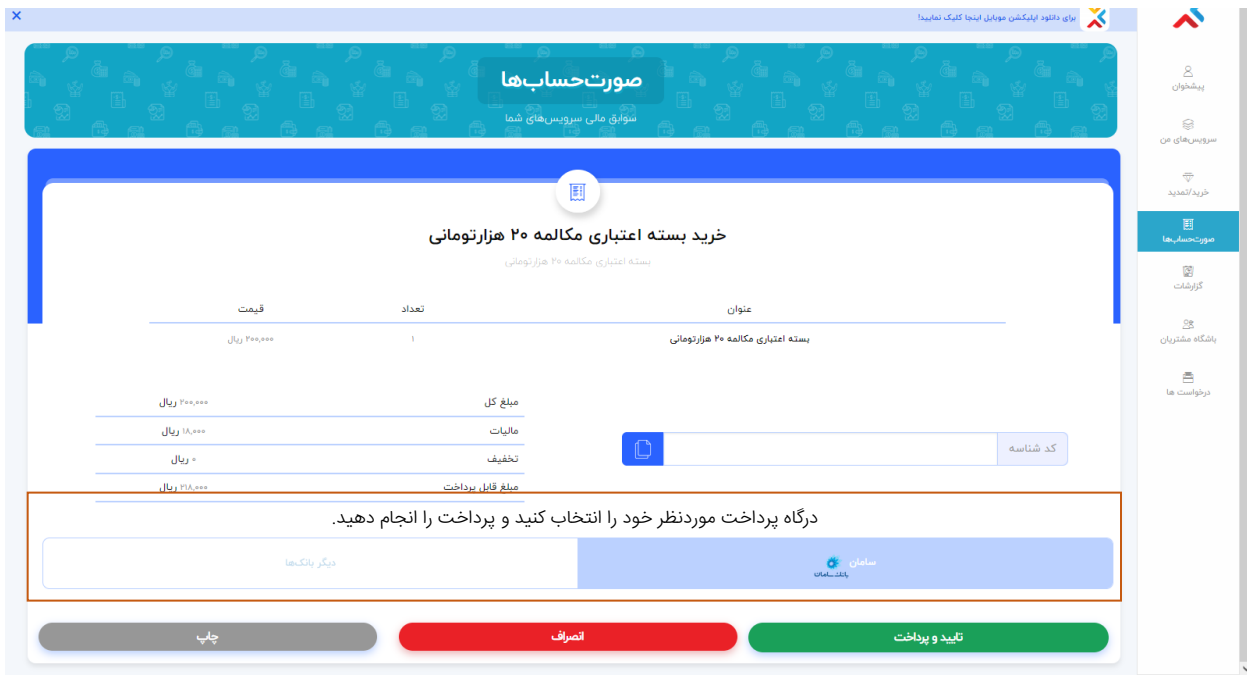